1. Unpack all boxes and inventory contents.

Attention: Customers with specific power requirements must check **Hardware Universe** for their configuration options.

- 2. Watch th[e Setup Videos.](https://docs.netapp.com/us-en/ontap-systems/c800/install-videos.html)
- 3. Review the [NetApp ONTAP Configuration Guide.](https://library.netapp.com/ecm/ecm_download_file/ECMLP2862613)

Note: For MetroCluster configurations, use the **MetroCluster installation content**.

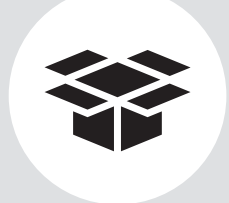

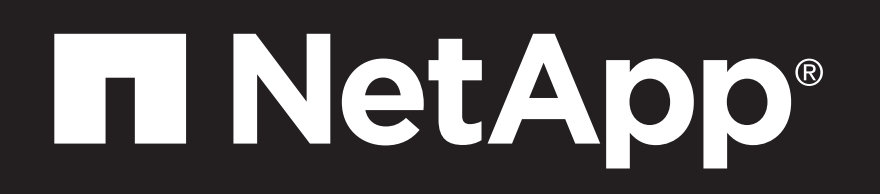

# AFF C800 Systems Installation and Setup Instructions

#### **Contents** In the box

**Laptop or console** With a USB/serial connection and access to a Web browser to configure your storage system

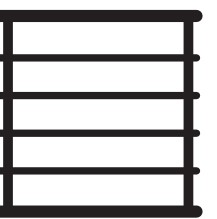

**Rack space** 4U for AFF C800

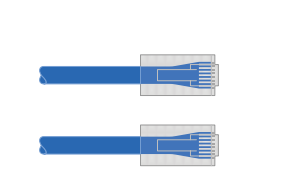

**Additional network cables** For connecting your storage to

your network switch and Microsoft® Windows® client

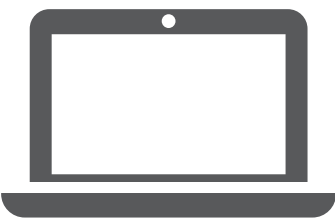

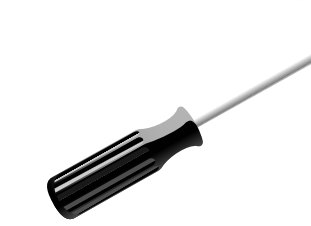

**Screwdriver** Phillips #2

# Prepare for installation | **Stage 1**

Cables in your shipment are order-dependent. Not all cables shown may be in your shipment.

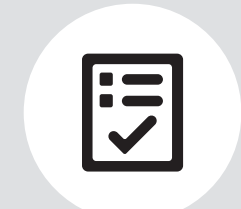

You provide

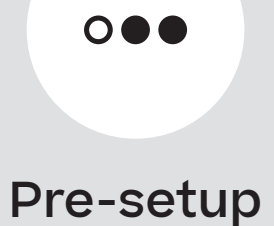

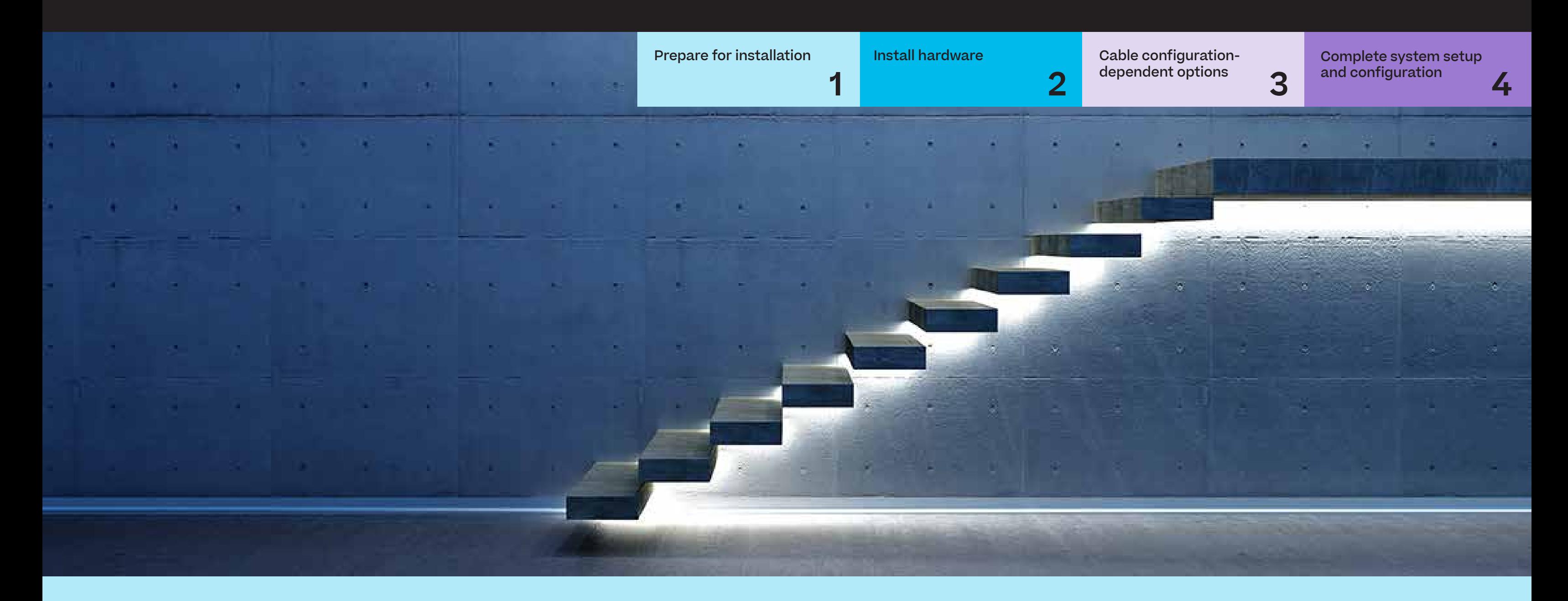

**Data and cluster interconnect cables**

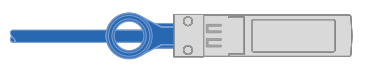

100GbE for cluster interconnect cable Part number X66211A-05, 0.5m; X66211-1, 1m

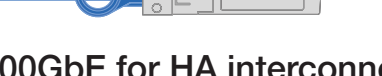

100GbE for HA interconnect cable Part number X66211A-05, 0.5m

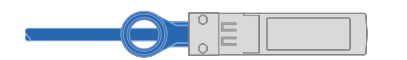

10GbE for data network Part number X6566B-3-R6, 3m; X6566B-5-R6, 5m

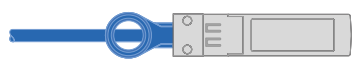

100GbE for storage cable Part number X66211A-05, 0.5m; X66211-1, 1m

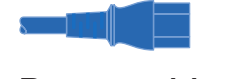

Power cables

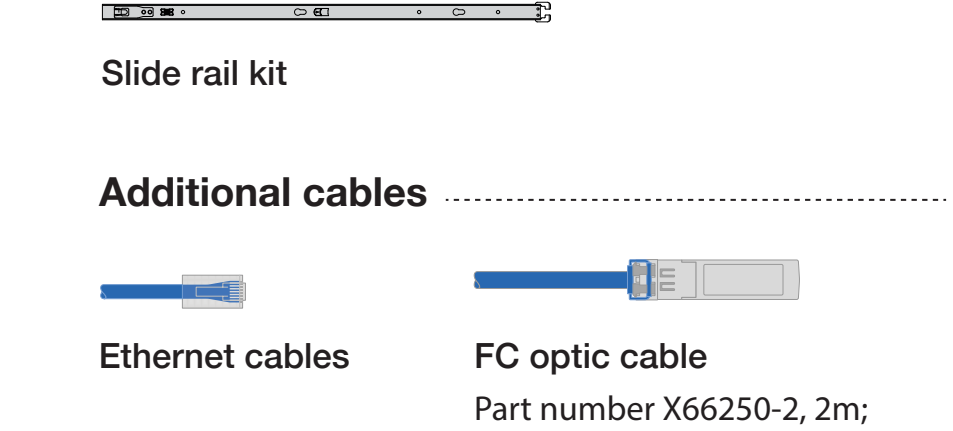

X66250-5, 5m; X66250-15, 15m; X66250-30, 30m

# Install hardware | **Stage 2**

#### **DO NOT plug power cords into the power source at this point.**

See your network administrator for help connecting to your switches. Note: As you insert the connector, you should feel it click into place; if you do not feel it click, remove it, turn it around and try again.

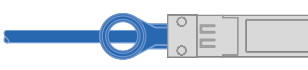

**OPTION B:** Connect port e1a of each node and port e0a of each node to the cluster interconnect switches.

**OPTION A:** Connect port e1a to port e1a and port e0a to port e0a. **2**

### **100GbE cluster interconnect network**

### **Two-node switchless cluster**

Connect port e1b to port e1b and port e0b to port e0b. (HA interconnect only)

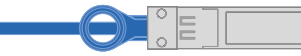

#### Cable the cluster (choose option A or B below) **2**

Cable the e0M port and BMC ports to the management switches. **3**

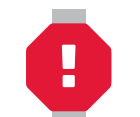

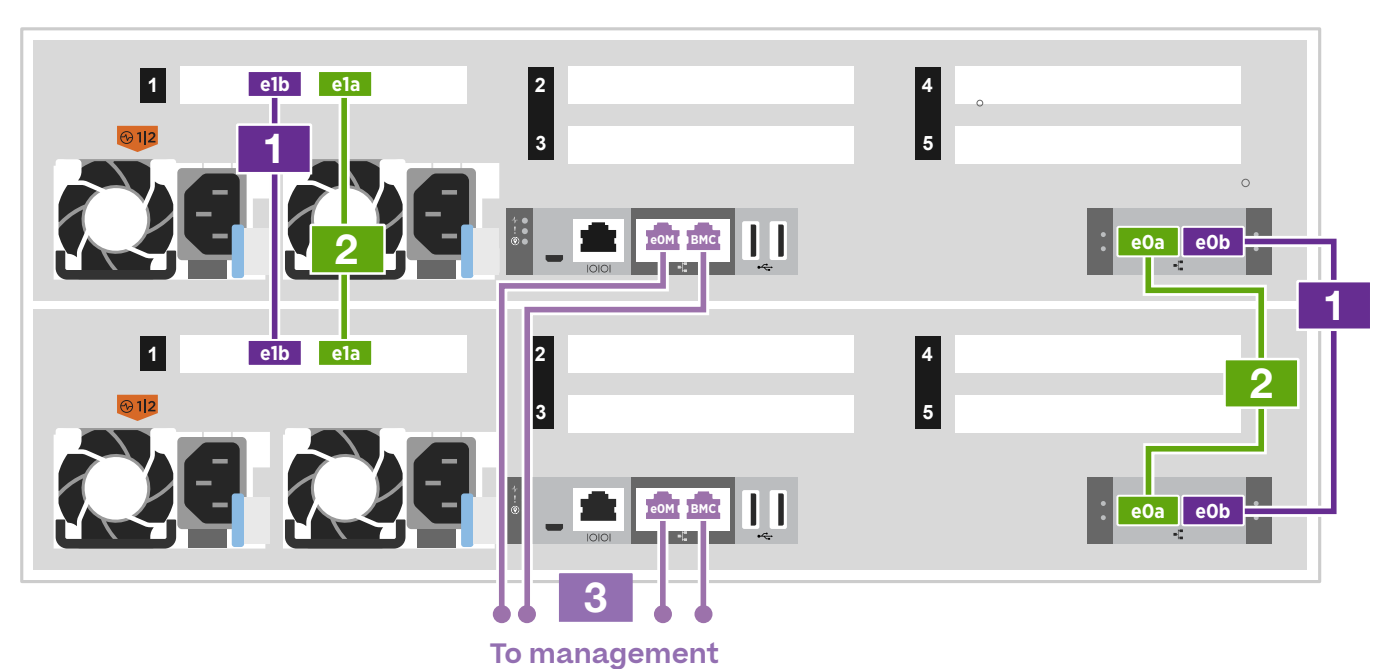

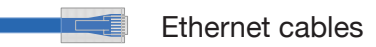

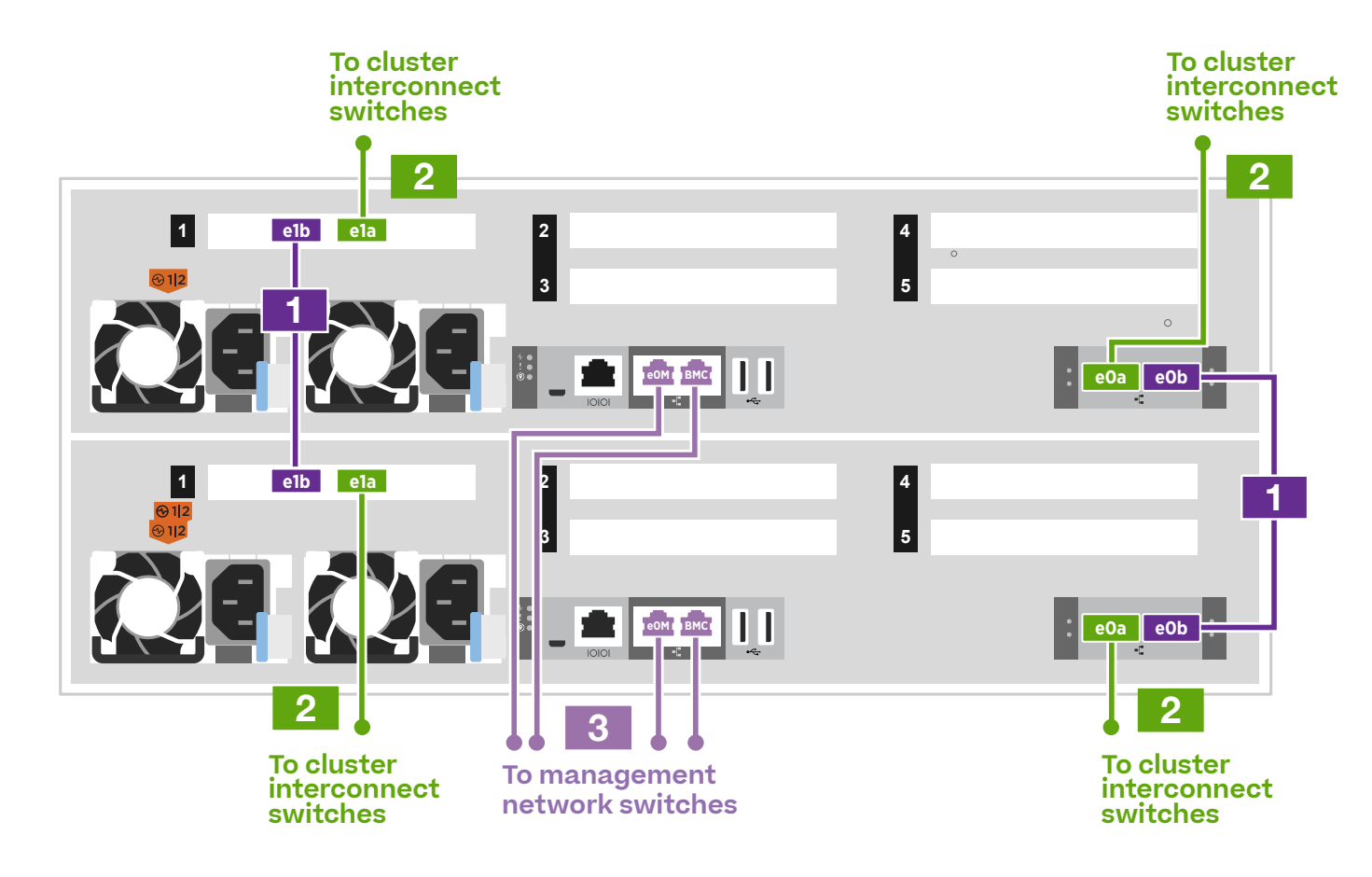

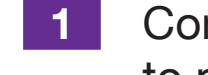

100GbE QSFP28 copper cables

100GbE QSFP28 cables

**network switches**

- Install rail kits, as needed, using the installation instructions included with the kit.
- Install the system.
- Attach the cable management devices.
- Place the bezel on the front of the system.

## **1** Install system in a rack or cabinet:

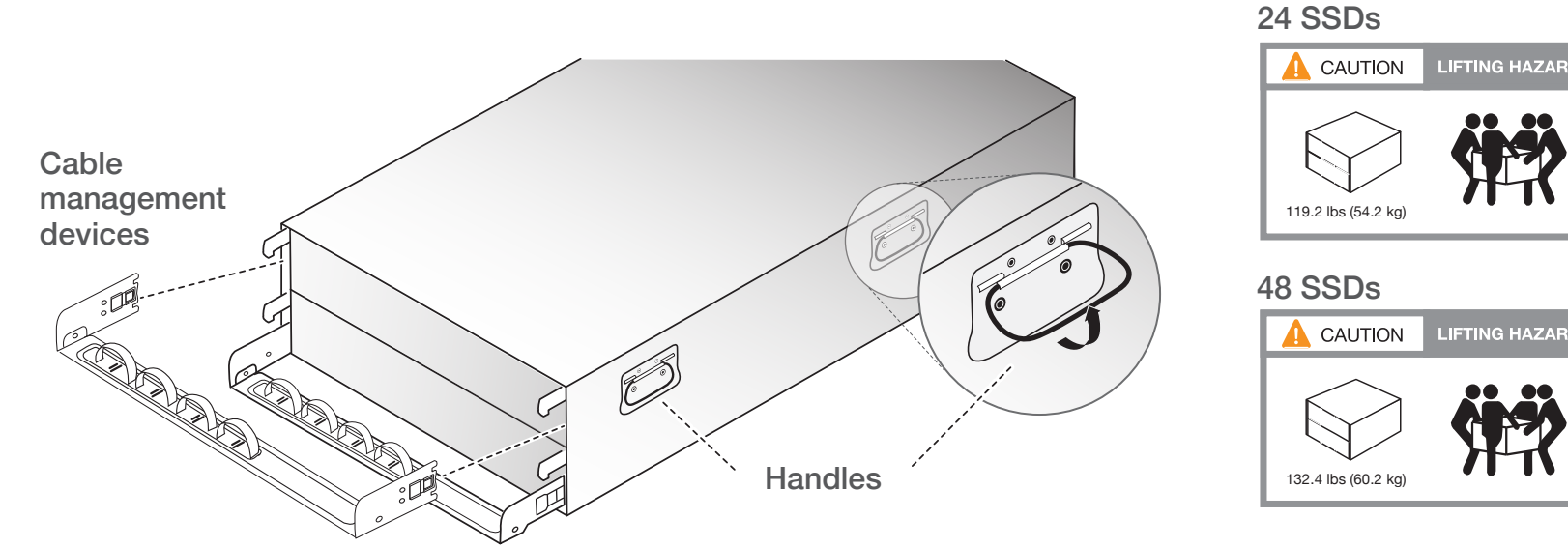

# Cable configuration-dependent options | **Stage 3**

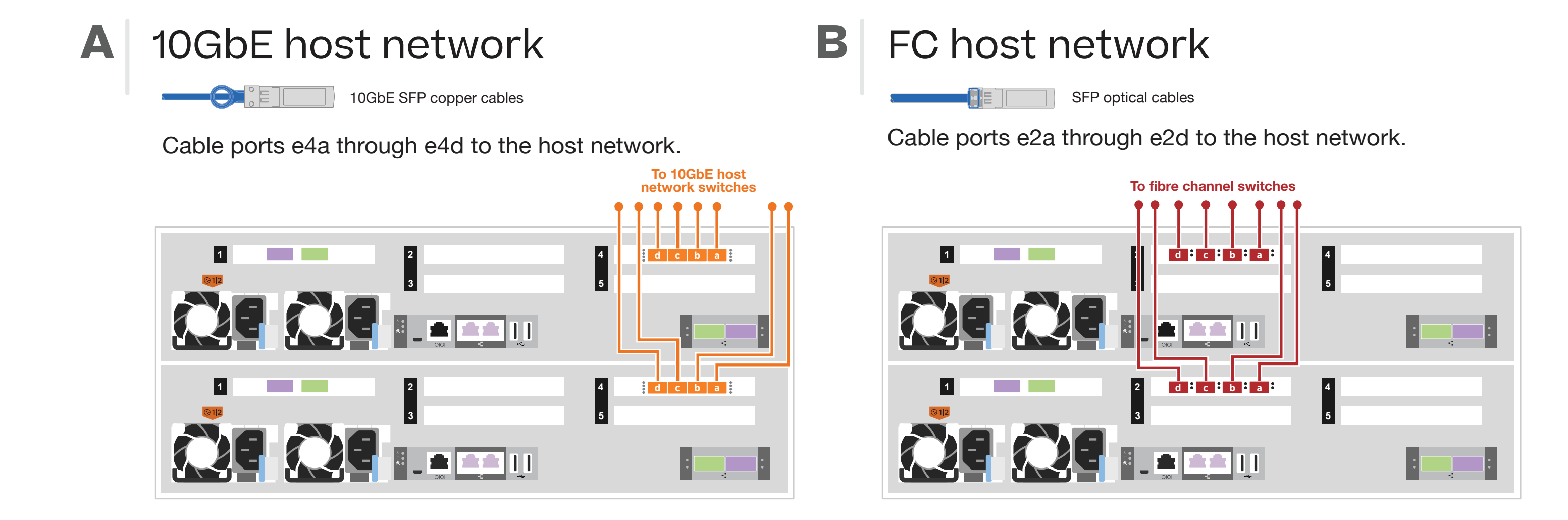

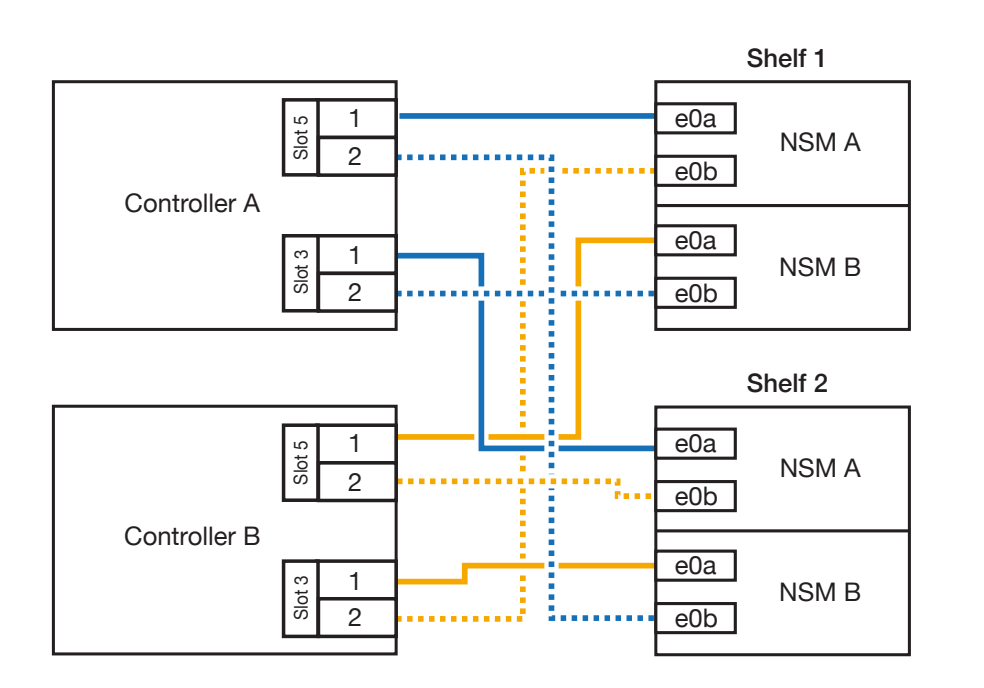

Cabling an AFF C800 system to one NS224 shelf

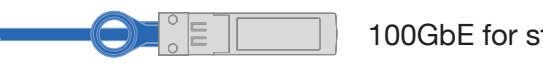

# **C** External storage

#### Cabling an AFF C800 system to two NS224 shelves

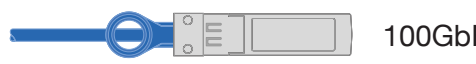

**1**

Use the table below to connect your controllers to the two NS224 shelves.

100GbE for storage cable

Controller B

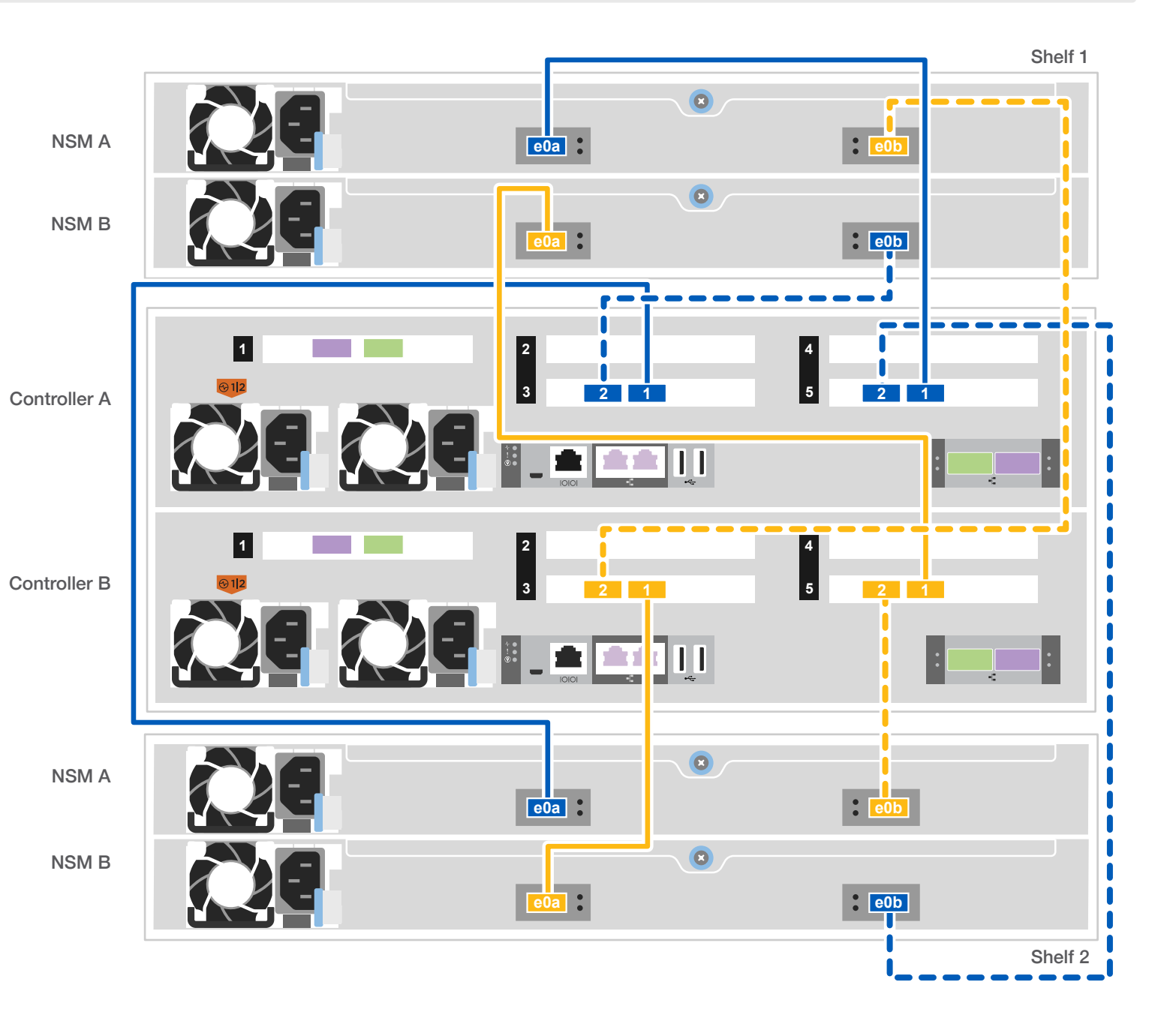

Connect controller A port 1 (e5a) to port e0a on NSM A on the shelf. Connect controller A port 2 (e5b)

**2** Connect controller B port 1 (e5a) to port e0a on NSM B on the shelf. Connect controller B port 2 (e5b) to port e0b on NSM A on the shelf.

to port e0b on NSM B on the shelf.

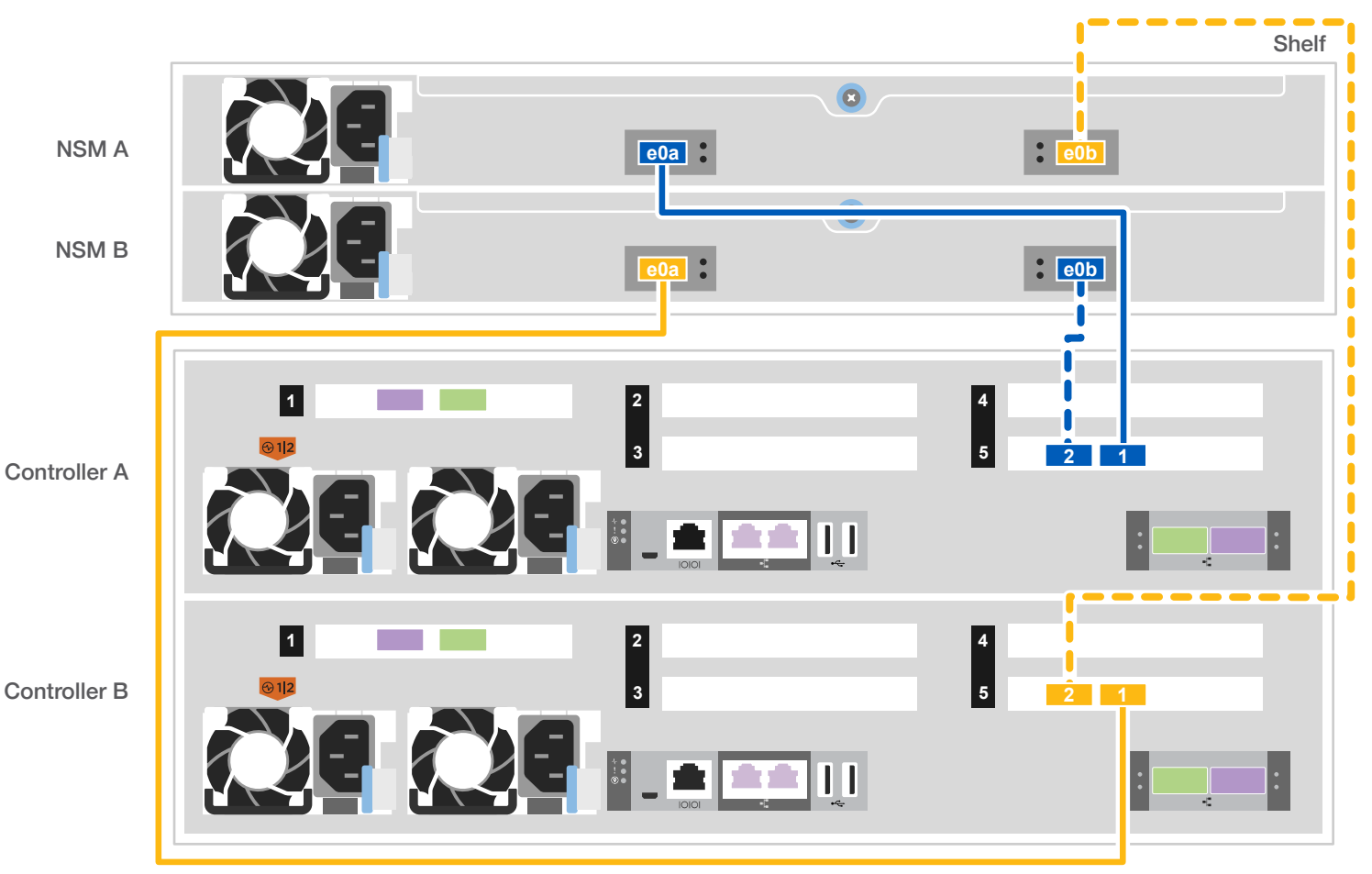

100GbE for storage cable

# Complete system setup and configuration | **Stage 4**

## **3** Complete initial cluster setup with network discovery:

**Note:** If your laptop does not support network discovery, see the [Detailed guide.](https://docs.netapp.com/us-en/ontap-systems/c800/install-detailed-guide.html)

Connect your laptop to the management switch and access the network computers and devices.

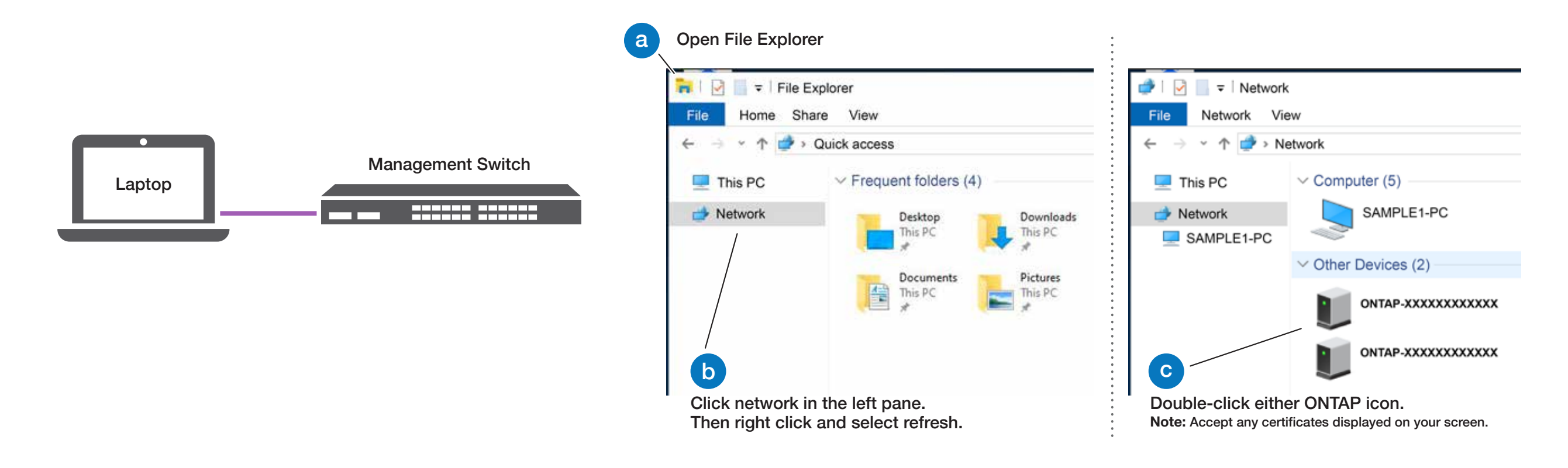

### **5** Completing setup:

**4** Use System Manager Guided Setup to configure your cluster.

### **2** Connect the power cables to the controllers and to the power source.

The system powers on when plugged into the power source.

## Power on the shelves and set shelf IDs:

**Note:** For NS224 drive shelves, shelf IDs are pre-set to 00 and 01. If you want to change the shelf IDs, use the straightened end of a paperclip, or narrow tipped ball point pen to access the shelf ID button behind the faceplate.

- 1. Plug the power cords into the shelf power supplies, and then connect them to power sources on different circuits.  **Note:** NS224 shelves have no power switch and will begin to boot.
- 2. If you need to change the shelf ID's, see [Change a shelf ID - NS224 shelves](https://docs.netapp.com/us-en/ontap-systems/ns224/change-shelf-id.html) for detailed instructions.

**1**

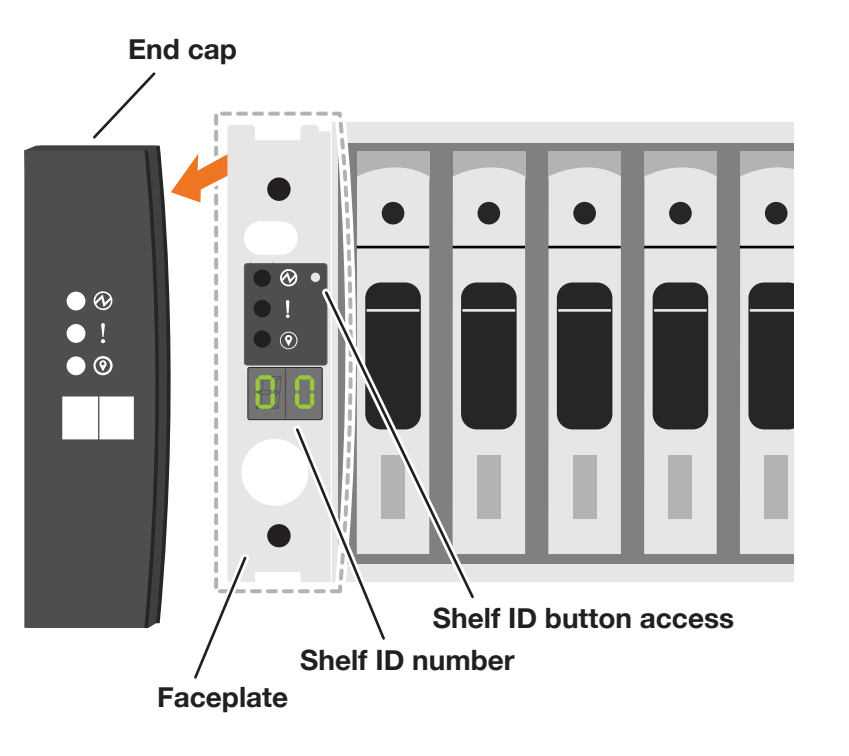

- 1. Click...
	- a[\) mysupport.netapp.com](https://mysupport.netapp.com)
	- [b\) Create/log in to your account](https://mysupport.netapp.com/site/user/registration)
	- c) [Download and install Active IQ Config Advisor](https://mysupport.netapp.com/site/tools)
	- d) [Register your system](https://mysupport.netapp.com/site/systems/register)
- 2. Verify the health of your system by running Config Advisor.
- 3. After you have completed the initial configuration, go to the [NetApp ONTAP Resources](https://www.netapp.com/us/documentation/ontap-and-oncommand-system-manager.aspx) page for information about configuring additional features in ONTAP.

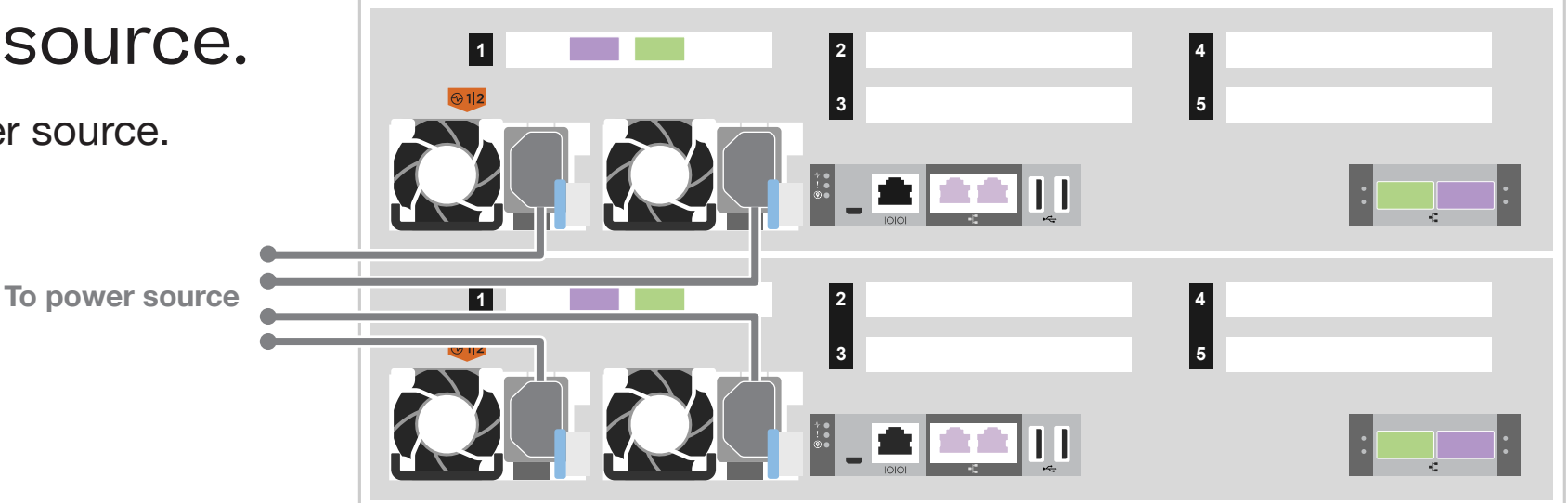